# **NMIS 9 Installation Guide**

- **[Installation Prerequisites](#page-0-0)**
- [NMIS Installation](#page-0-1)

#### [NMIS Setup](#page-0-2)

- [Once installed, we can access NMIS GUI:](#page-0-3)
- [Your DHCP server will give the IP Address for your VM or device.](#page-0-4)
- [The default user and password to login in on the WebUI is user: nmis and password: nm1888](#page-0-5)
- [After your login in that will be the primary screen.](#page-1-0)

[NMIS Configuration](#page-1-1)

- [After the setup, we can create new nodes from the WebUI or import them from other systems.](#page-2-0)
- [1º Option: Click on the "Add Nodes" button](#page-2-1)
- [When you add a new node the required fields will be name, host name/IP Address, Group, and SNMP community if you are using SNMP for](#page-2-2)  [collect or WMI username and password if you are using WMI for collect.](#page-2-2)
- [Then scroll to the bottom and click on the "Add and Update Node" button.](#page-4-0)
- [2º Option: We can create a node from the GUI using the menu System > System Configuration > Nodes \(Devices\):](#page-4-1)
- [Click on the blue add button.](#page-5-0)
- [Follow the same instruction above to add nodes.](#page-5-1)
- [It is also possible to import nodes using the node administration tools how to add bulk nodes.](#page-7-0)

### <span id="page-0-0"></span>**Installation Prerequisites**

- The individual performing this installation has a small bit of Linux experience
- Root access is available
- Internet access is required for installing any missing but required software packages
- Operating systems supported: This information can be found [here: NMIS 9 Compatibility list](https://community.opmantek.com/display/opCommon/Product+Compatibility#ProductCompatibility-nmis9compatibilitylist).

### <span id="page-0-1"></span>**NMIS Installation**

Install Guides:

[Default Install Guide](https://community.opmantek.com/display/NMIS/NMIS+9+Installation+Guide+-+Default+Install)

[Advanced Install Options](https://community.opmantek.com/display/opCommon/Smarter+non-interactive+installation+with+Preseeding)

### <span id="page-0-2"></span>**NMIS Setup**

<span id="page-0-3"></span>Once installed, we can access NMIS GUI:

http://host.com/nmis9

<span id="page-0-4"></span>Your DHCP server will give the IP Address for your VM or device.

<span id="page-0-5"></span>The default user and password to login in on the WebUI is user: **nmis** and password: **nm1888**

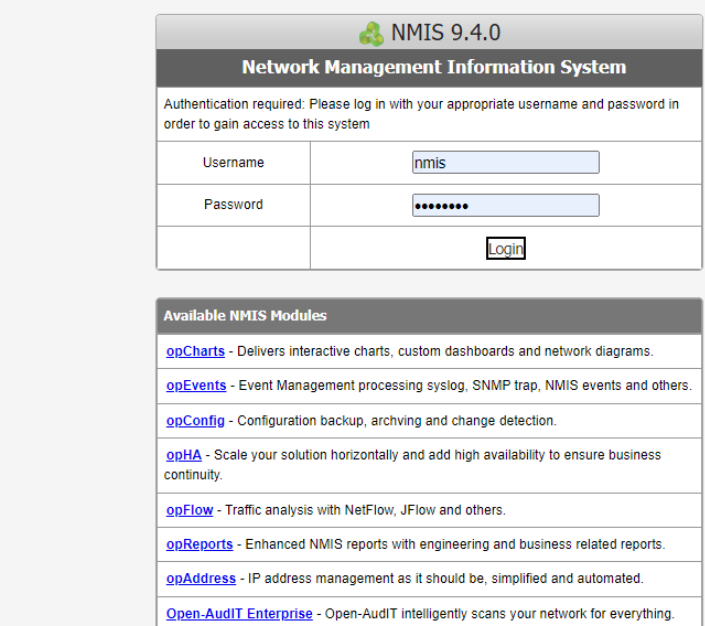

<span id="page-1-0"></span>After your login in that will be the primary screen.

<span id="page-1-1"></span>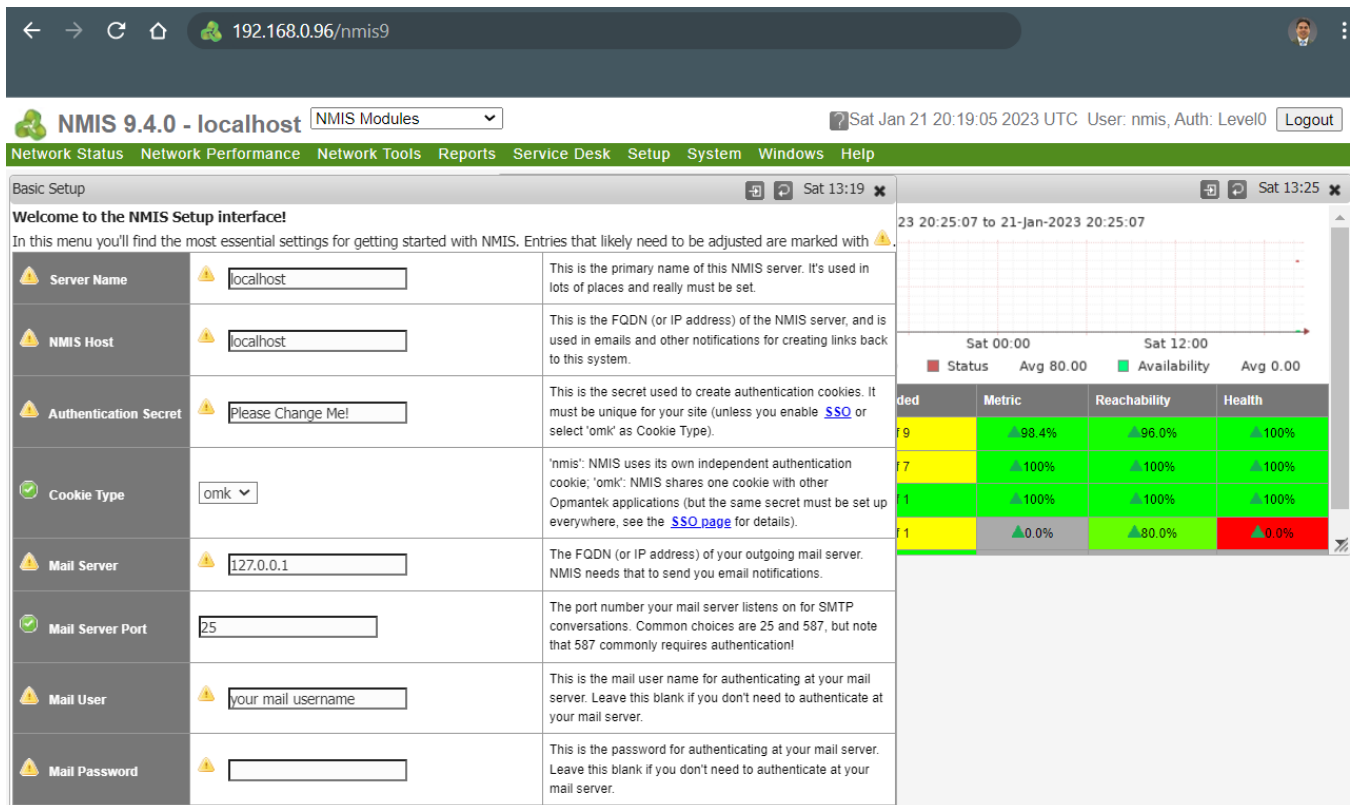

## **NMIS Configuration**

<span id="page-2-1"></span><span id="page-2-0"></span>After the setup, we can create new nodes from the WebUI or import them from other systems. 1º Option: Click on the "Add Nodes" button

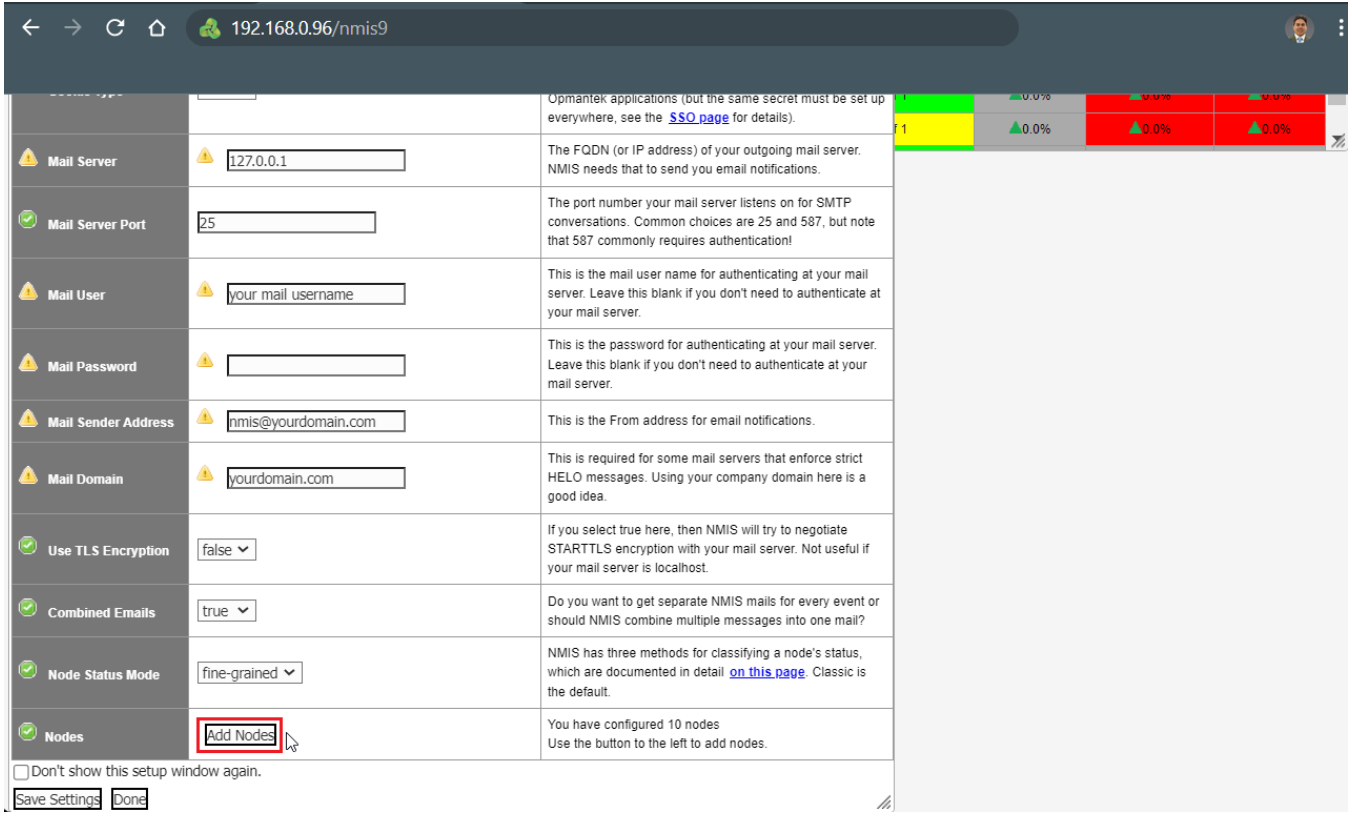

<span id="page-2-2"></span>When you add a new node the required fields will be name, host name/IP Address, Group, and SNMP community if you are using SNMP for collect or WMI username and password if you are using WMI for collect.

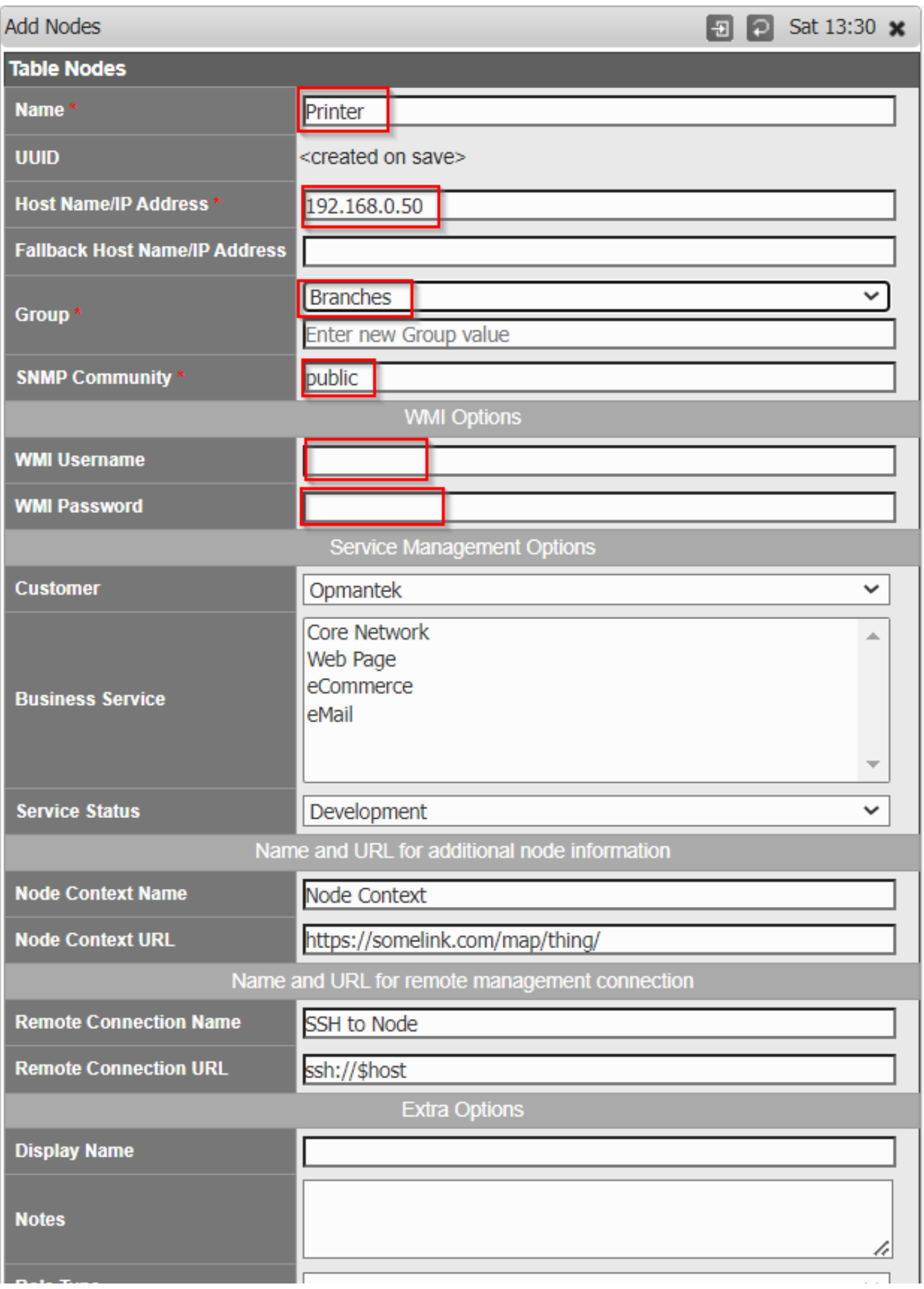

<span id="page-4-0"></span>Then scroll to the bottom and click on the "Add and Update Node" button.

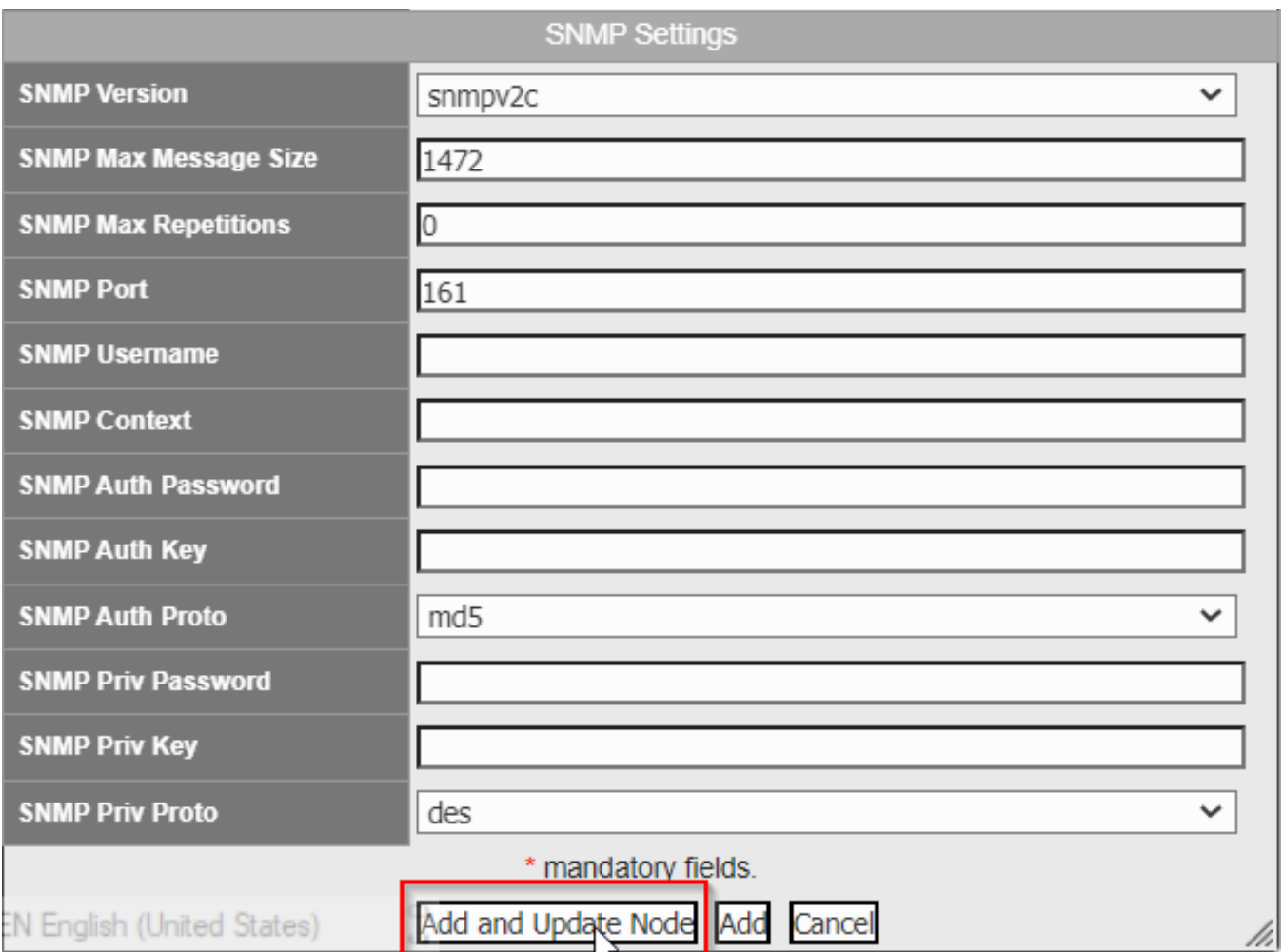

<span id="page-4-1"></span>2º Option: We can create a node from the GUI using the menu **System > System Configuration > Nodes (Devices)**:

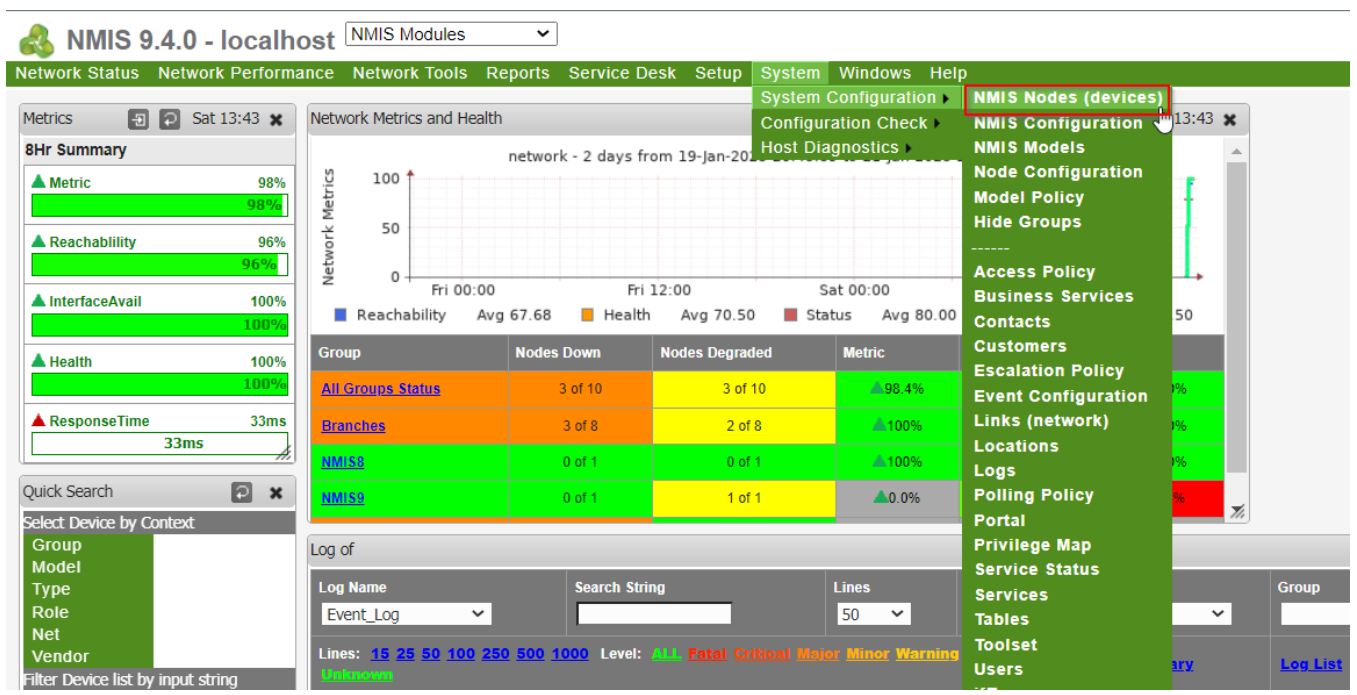

<span id="page-5-0"></span>Click on the blue add button.

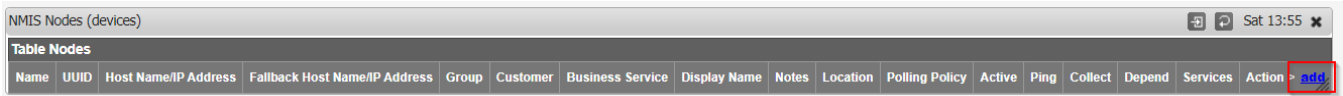

<span id="page-5-1"></span>Follow the same instruction above to add nodes.

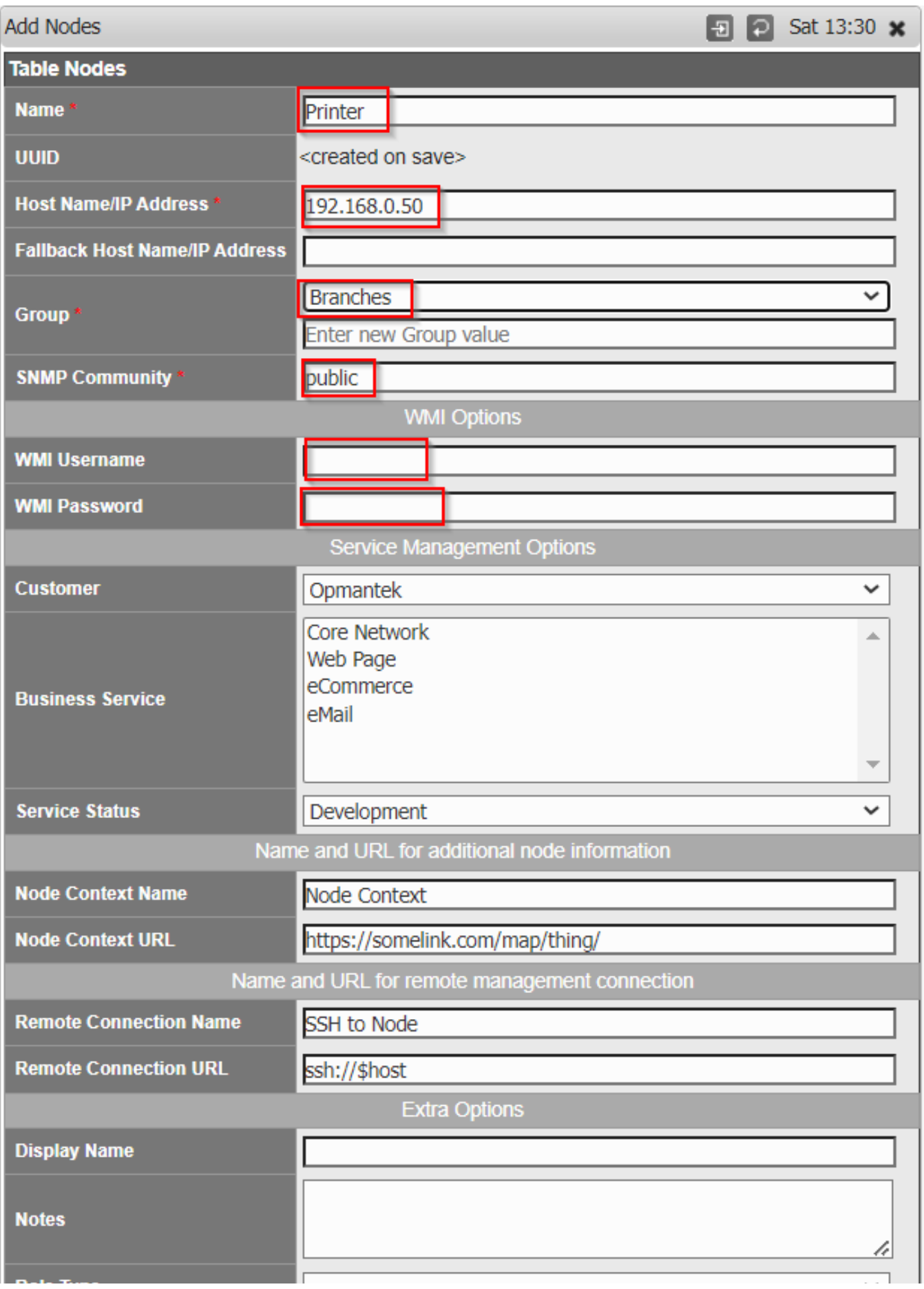

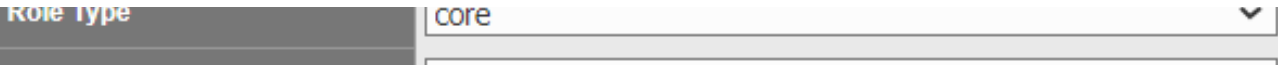

<span id="page-7-0"></span>It is also possible to import nodes using the [node administration tools - how to add bulk nodes.](https://community.opmantek.com/display/opCommon/Importing+Nodes+with+Admin+GUI)